## How to lookup Phone Numbers, Office Numbers, Email Addresses, etc. in *Outlook for PC*

- 1. Open the Outlook application on your PC.
- 2. Locate the "Search People" box in the main toolbar. (Fig. 1)
- 3. Click into the search box and begin typing the name of the person you are searching for. As you type, search results will begin to appear. (Fig. 2)
- 4. Click the name of the person to view their contact information. (Fig. 3)

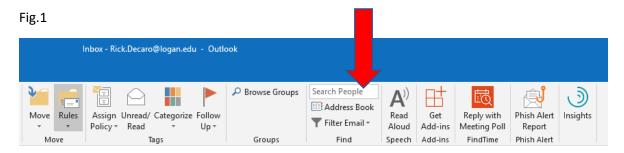

Fig. 2

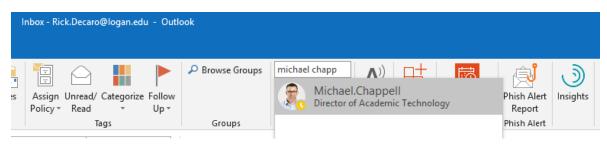

Fig. 3

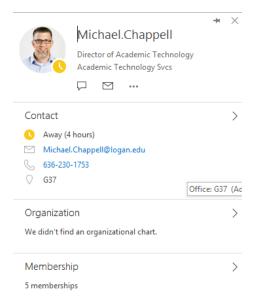

## How to lookup Phone Numbers, Office Numbers, Email Addresses, etc. in *Outlook for MAC*

- 1. Open the Outlook application on your MAC.
- 2. Locate the "Find a Contact" box in the main toolbar. (Fig. 1)
- 3. Click into the search box and type the name of the person you are looking for then hit enter. (Fig. 2)
- 4. Double click the name of the person to view their contact information. (Fig. 3)

Fig.1

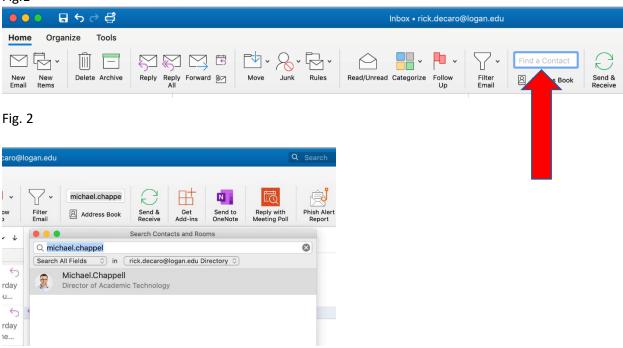

Fig. 3

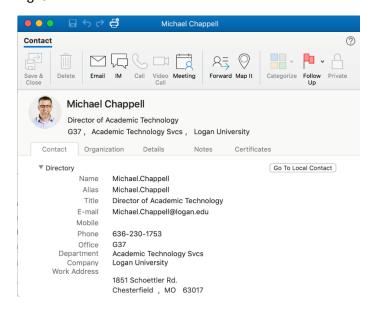

## How to lookup Phone Numbers, Office Numbers, Email Addresses, etc. in *Outlook on the Web*

- 1. Connect to Outlook on the Web by going to <a href="https://outlook.com/logan.edu">https://outlook.com/logan.edu</a>
- 2. Locate the "Search" box in the toolbar at the top of the page. (Fig. 1)
- 3. Click into the search box and begin typing the name of the person you are searching for. As you type, search results will begin to appear. (Fig. 2)
- 4. Click to select the person's name (the one with their picture or initials). (Fig. 2)

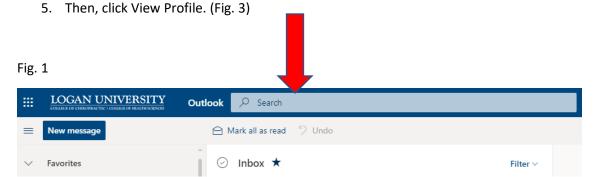

Fig. 2

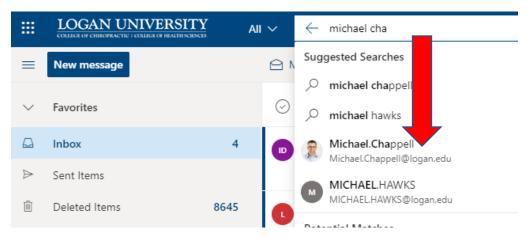

Fig. 3

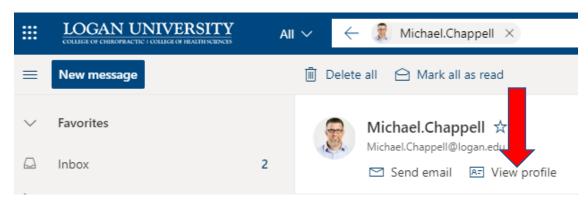

## How to lookup Phone Numbers, Office Numbers, Email Addresses, etc. in the *Outlook Mobile App*

- 1. Open the Outlook App on your mobile device.
- 2. Tap the "Search" option at the bottom of the screen. (Fig. 1)
- 3. In the search bar, begin typing the name of the person you are searching for. As you type, search results will begin to appear. (Fig. 2)
- 4. Tap the person's name under the Contacts section. (Fig. 2)
- 5. Tap the "Show More" option to view additional contact details. (Fig. 3)

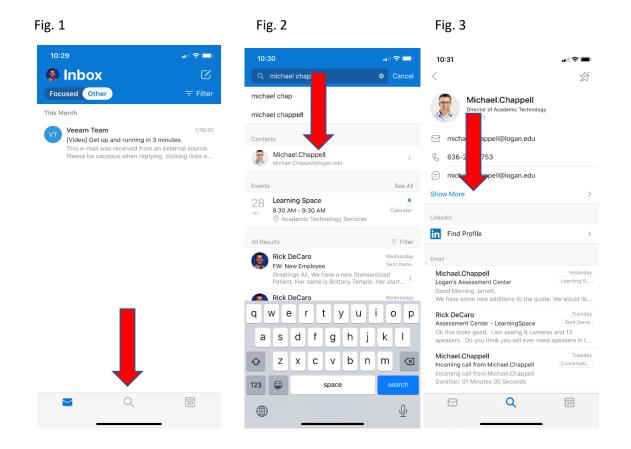